# 专利费用网上缴费系统操作指南

## 一、 专利费用网上缴费系统介绍

### (一)专利费用网上缴费系统的概念

专利费用网上缴费系统(以下简称网上缴费系统)是国家知识产权局通过中国专利电 子申请网站[\(http://cponline.cnipa.gov.cn\)](http://cponline.cnipa.gov.cn/)提供给电子申请用户查询应缴费用、填写 缴费清单、生成订单并利用第三方支付平台完成实际支付的系统。

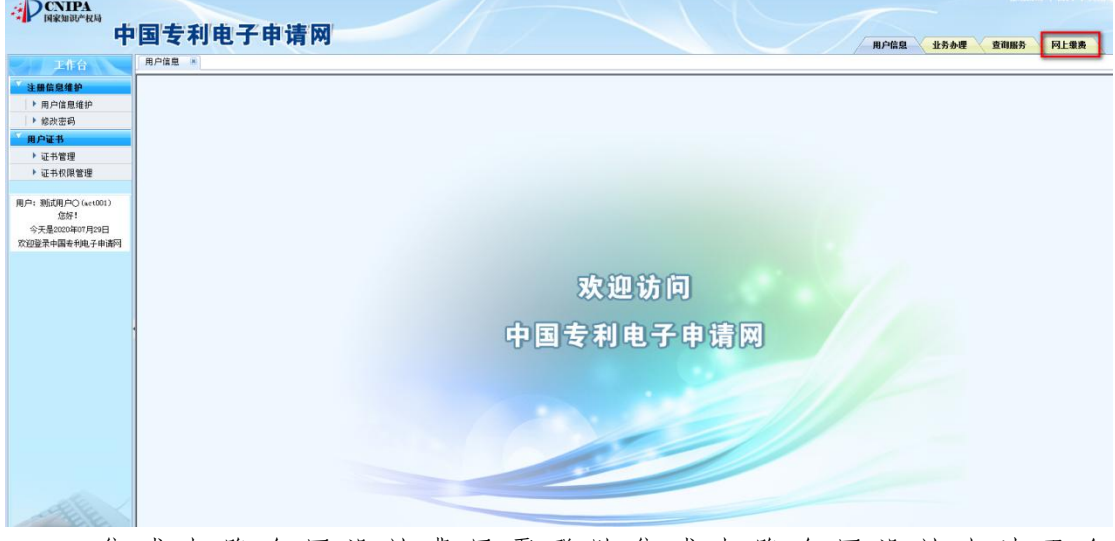

集 成 电 路 布 图 设 计 费 用 需 登 陆 集 成 电 路 布 图 设 计 申 请 平 台 (http://vlsi.cnipa.gov.cn)网上缴费模块进行缴纳。

## (二)网上缴费系统的适用范围

### 1、适用对象

中国专利电子申请网的注册用户可以使用网上缴费系统缴纳专利费用。

## 2、适用支付方式

(1)个人用户

个人用户使用银行卡支付的方式,只要拥有一张带"银联"标识且在相应银行开通了 网上支付功能的银行卡即可使用。

(2)机构用户

机构用户使用对公账户支付的方式,目前支持对公账户支付的银行为 29 家,分别为: 中国工商银行、中国农业银行、中国银行、中国建设银行、交通银行、中信银行、中国光大 银行、华夏银行、中国民生银行、广发银行、平安银行、招商银行、兴业银行、浦发银行、 北京银行、宁波银行、天津银行、徽商银行、青岛银行、中国邮政储蓄银行、杭州银行、上 海银行、烟台银行、浙商银行、贵州银行、齐鲁银行、厦门银行、莱商银行、日照银行。(实 际支持银行以中金支付平台显示为准)

### 3、适用的费用种类及其标准

目前,使用网上缴费系统可以缴纳四类费用:普通国家申请的费用、PCT 首次进入国家 阶段以 PCT 国际申请号缴纳的费用、PCT 国际阶段的费用和集成电路布图设计的费用。

费用种类及标准详见国家知识产权局《关于执行新的行政事业性收费标准的公告(第 244 号)》、《关于执行新的集成电路布图设计保护费收费标准的公告(第 246 号)》及《关于 停征和调整部分专利收费的公告(第 272 号)》。

## 4、适用的缴纳时间

(1)银行卡支付

银行卡支付对所有的银行卡均支持 7\*24 小时的支付服务。

(2)对公账户支付

对公账户支付银行服务时间以银行公布的为准,请在缴费前与开户行确定对公账户网上 缴费具体服务时间,避免影响专利费用的正常缴纳。

### (三)使用网上缴费系统的前期准备工作

## 1、系统准备

(1)浏览器

网上缴费系统支持的浏览器版本为 IE7.0、IE8.0、IE9.0、IE10.0 简体中文版本,使用 其他 IE 内核浏览器或非简体中文版时一些缴费信息可能会出现乱码,导致缴费信息不全。 使用前,应关闭浏览器的弹出窗口阻止程序,否则生成订单后无法连接银联支付页面,导致 无法完成支付。

(2)Excel 版本

网上缴费模版文件支持使用的 Excel 版本为 Excel 2003 或 Excel 2007。

### 2、银行卡或账户准备

(1)银行卡

使用前需开通银行卡的网上支付功能。可登录银联在线支付帮助中心提前查询银行卡的 支付限额。

(2)对公账户

使用前需设置对公账户的相关功能,具体可拨打中金支付平台咨询电话 4008609888 进 行咨询。

## 二、使用专利费用网上缴费系统缴纳专利费用的法律效力

《中华人民共和国专利法实施细则》第九十四条规定:专利法和本细则规定的各种费用, 可以直接向国务院专利行政部门缴纳,也可以通过邮局或者银行汇付,或者以国务院专利行 政部门规定的其他方式缴纳。作为国务院专利行政部门,国家知识产权局第 172 号公告《关 于专利申请人和专利权人缴纳专利费用的公告》、第 180 号公告《关于国家知识产权局专利 局开通对公账户网上缴费业务的公告》规定了网上缴费这种新的缴纳专利费用的方式。网上 缴费与直接缴纳、邮局汇付或者银行汇付具有同等的法律效力,缴纳专利费用的标准、要求 等均与其他缴费方式相同。

缴费日的确定:网上缴费的缴费日以网上缴费系统收到的银联在线支付平台反馈的实际 支付时间所对应的日期来确定。请注意充分考虑网络情况,尽量在每日 23:30 之前使用网 上缴费系统完成专利费用的缴纳,避免在 0:00 前后操作时因网络原因导致的缴费日落在订 单生成日的第二天;使用对公账户支付的,要注意保证支付订单在生成当天完成复核并支付, 避免因实际支付时间延迟影响专利费用的正常缴纳。

## 三、使用专利费用网上缴费系统缴纳专利费用收据的获取

缴费人可通过以下两种方式获取电子票据。 (1)电子票据交付服务系统[\(http://pjonline.cnipa.gov.cn\)](http://pjonline.cnipa.gov.cn/)

缴费人可登录电子票据交付服务系统,通过取票码查询取票;也可根据不同缴费方式的 查询条件查询后取票;使用电子申请注册用户登录电子票据交付服务系统的,其在电子申请 网在线支付的费用电子票据将自动归集到电子票据交付服务系统下的相应账户。

(2)电子票夹小程序

缴费人可在支付宝、微信电子票夹小程序中使用取票码查询、下载电子票据;缴费人以 缴费时填写的手机号码为账号登录支付宝、微信电子票夹小程序时,可在"我的票夹"中直 接获取相关电子票据。

获取电子票据服务指南及相关系统的使用指导详见国家知识产权局官方网站。

## 四、登录专利费用网上缴费系统的两个入口

(一)通过中国专利电子申请网站(http://cponline.cnipa.gov.cn)登录对外服务, 进入到网上缴费页面。

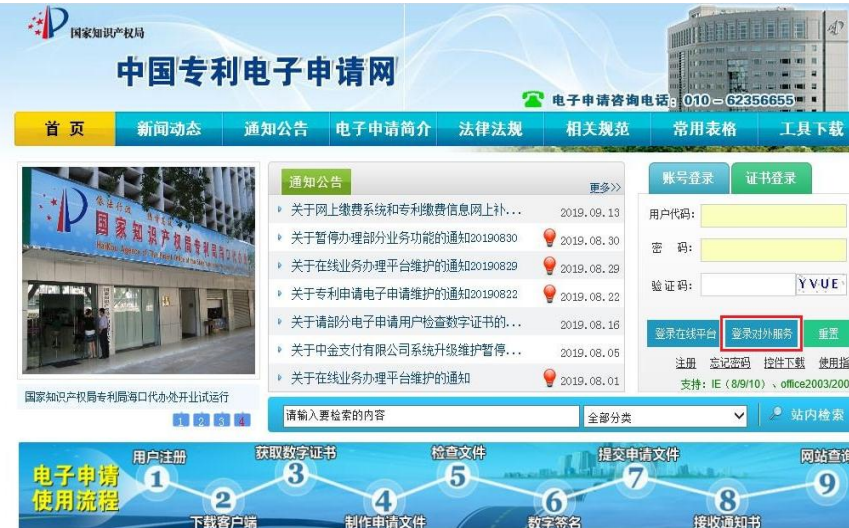

使用网上缴费系统缴纳专利费用有六个缴费单填写界面,也可以称之为六个缴费入口: 导入国家申请缴费单、导入 PCT 申请首次进入中国国家阶段缴费单、导入 PCT 国际申请(国 际阶段)查询缴费单、以国家申请号缴费、PCT 国际申请首次进入国家阶段以国际申请号缴 费、以 PCT 国际申请号(国际阶段)缴费。

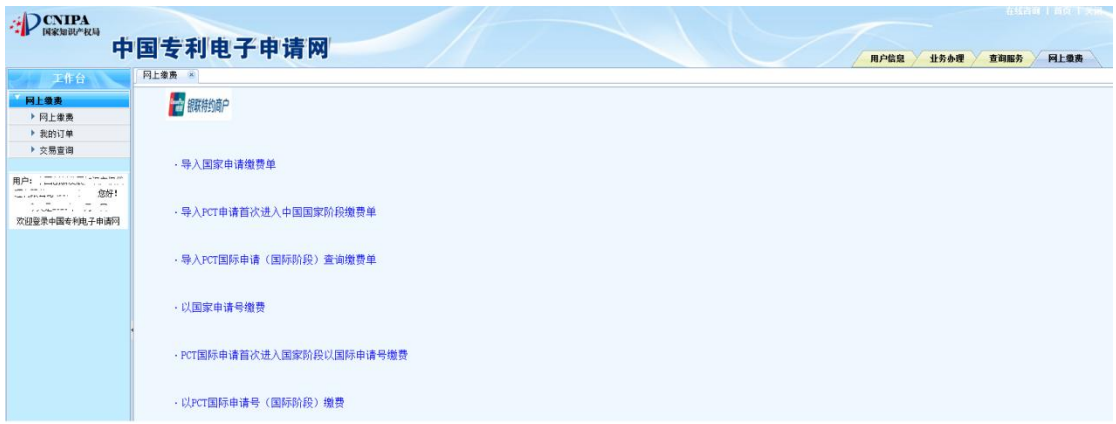

(二)缴费人也可以通过中国专利电子申请网站[\(http://cponline.cnipa.gov.cn\)](http://cponline.sipo.gov.cn/)登录 "在线平台",进入到电子申请业务办理平台。

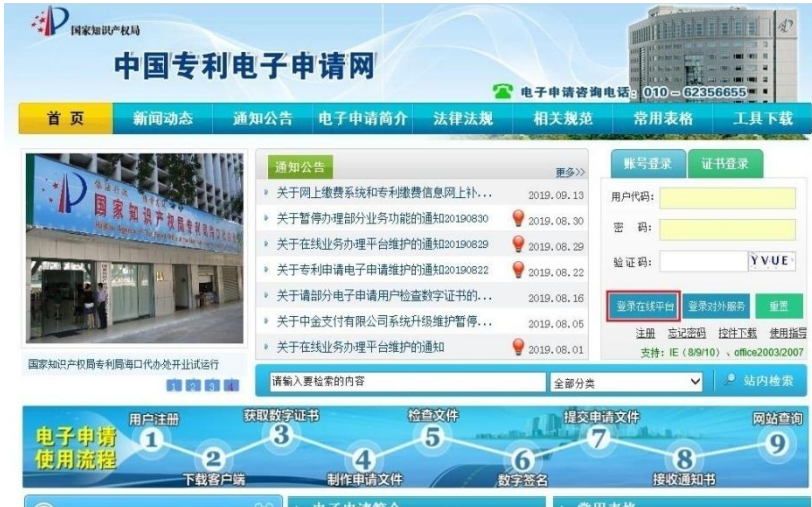

在电子申请业务办理平台,点击"费用办理"和"在线支付",同样也可以进入到网上 缴费页面进行网上缴费。

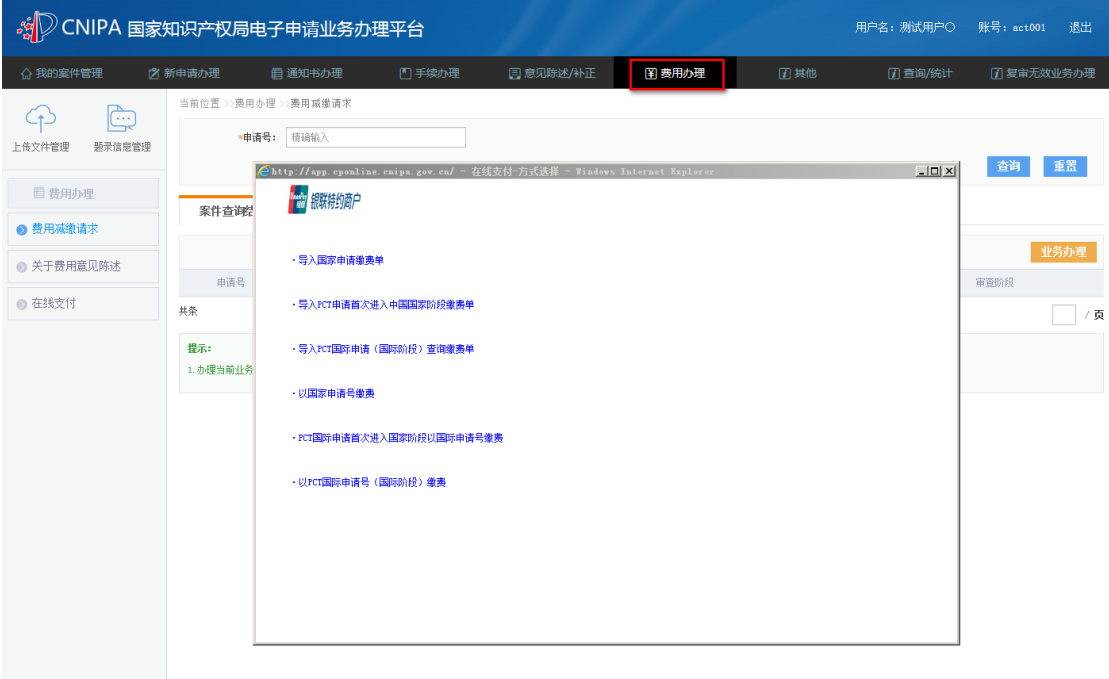

# 五、使用专利费用网上缴费系统缴纳费用的两种模式

## (一)使用缴费模版进行批量缴费

## 1、下载并制作缴费模版

在电子申请网站主页,点击"工具下载"菜单,进入下载列表页面。找到网上缴费模板 文件,点击进入下载页面。在下载页面单击网上缴费模板压缩文件,下载到本地计算机并解 压后,可以看到国内申请号支付模板、PCT 首次进入支付模板和 PCT 国际申请支付模板三个 文件。

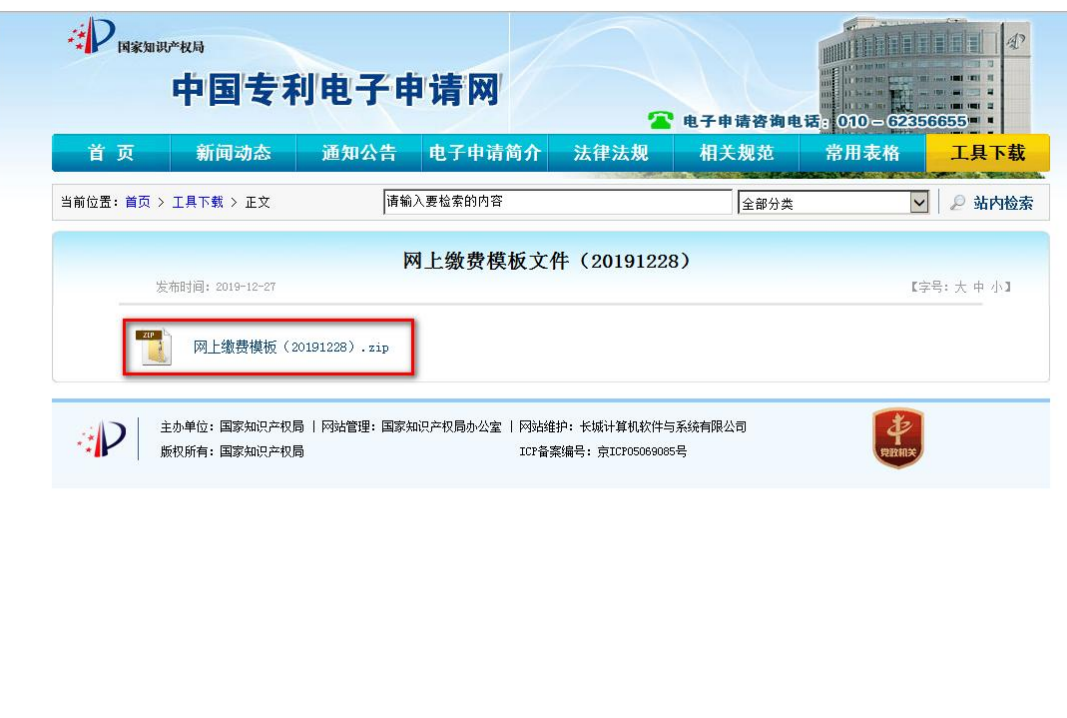

a、国家申请号及 PCT 首次进入支付模板填写

打开国内申请号支付模板或 PCT 首次进入支付模板。国内申请号支付模板表格中需要填 写的内容包括申请号、缴费人姓名、费用名称和金额;PCT 首次进入支付模板需要填写的内 容包括申请号、专利类型、缴费人姓名、费用名称和金额。

缴费模版的第二行也就是序列号为 0 的行是不需要填写的,该行主要用于金额的汇总。 从第三行开始,不用输入序列号,直接输入国内申请号或 PCT 国际申请号,申请号输入应完 整准确。注意国内申请号不用输入申请号中的分隔符,PCT 国际申请还应选择专利类型。缴 费人姓名为专利收费票据的抬头,与实际的支付人、填表人、电子申请注册用户等均没有必 然联系。

单击费用名称下拉框,可以对需要缴纳的费用种类进行选择。若申请号的填写不符合格 式要求,则费用名称下拉框无法使用。费用名称的下拉框是根据申请号所对应的专利类型进 行了费用种类的筛选。如输入的申请号是外观设计的申请号,则费用名称中只会显示所有外 观设计的费用种类。在选择具体的费用名称后,若选择的费用名称有唯一的缴纳标准,如"外 观设计申请费",在金额栏会自动弹出该费用名称的标准金额;如果有费用减缴或者只缴纳 其中一部分费用,需要自己手动修改金额,单击金额单元格,直接输入数字后回车即可。在 本行填写完成后,下一行的序列号会自动生成。

模板中每一行只能填写一个申请号下的一笔费用,如果同一个申请号下要缴纳多笔费用, 需要填写多行,但同一个申请号只能对应同样的缴费人姓名。

在填完所有需要缴纳的费用后,点击保存按钮,会弹出对话框,选择保存位置后,选择 格式为".xls",点击保存。

b、PCT 国际阶段支付模板的填写

双击打开 PCT 国际申请支付模板。表格中填写序号、国际申请号和对应的收据抬头名称。 由于 PCT 国际阶段缴费有一定特殊性,因此在支付模板中不需填写费用种类及金额,模板导 入缴费系统后,由系统批量查询应缴费用后完成缴费。在填完所有需要缴纳的费用后,点击 保存按钮,会弹出对话框,选择保存位置后,选择格式为".xls",点击保存。

### 2、导入模版缴费

在网上缴费主页面根据专利类型选择"导入国家申请缴费单"、"导入 PCT 申请首次进入 中国国家阶段缴费单"或"导入 PCT 国际申请(国际阶段)查询缴费单"。

点击下拉框"↓"选择模板文件,点击"导入"将模板导入系统中。此时,系统会对模 版中的内容进行检查,包括填写格式是否符合要求,申请号是否准确,申请号和缴费人的对 应是否唯一等。如果模版中有内容不符合相关要求,则系统会弹出错误信息框,提示具体的 错误内容,点击"返回"按钮,按照错误信息提示的内容对模版进行相应的修改,再次进行 导入。缴费人应在导入模版后仔细核对缴费清单。

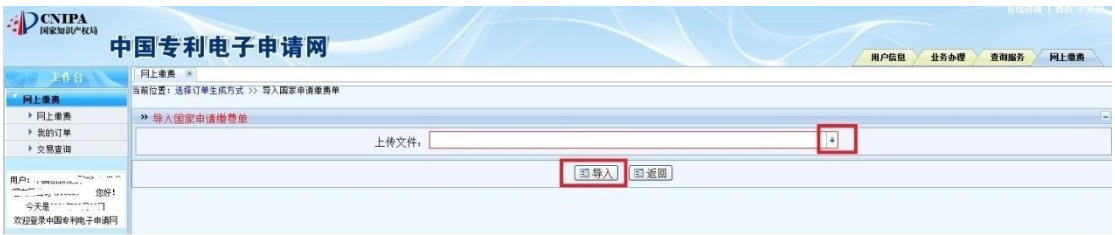

## 3、填写缴费人联系信息

模版成功导入后,会显示模版中填写的缴费单信息。将缴费单信息与填写的模版文件进 行核对,无误后可填写缴费人信息。

缴费人联系信息中包括手机号码、缴费人电子邮箱。缴费电子票据的取票信息将发送至 此处填写电子邮箱,请缴费人准确填写。

缴费人类型为"个人"的,缴费方式为"银行卡支付";缴费人类型为"企业或代理机 构的",缴费方式为 "对公账户支付"。

### 4、生成订单及支付费用

。

收件人信息填写完成后,点击"生成订单",弹出提示框"该笔订单必须在当日24 时前 完成缴费,否则应缴费用可能发生变化,导致缴费错误"。

点击"确定"后,会展示订单的详细信息,包括订单的缴费单号、银联交易号、缴费人 信息、订单生成时间和缴费明细。缴费单号在向国家知识产权局专利局查询时会用到,银联 交易号在使用交易查询功能以及向银联 24 小时客服电话查询时会用到。

确认无误后,点击"确认交款",会弹出提示框"一个缴费单只限支付一次,确认现在 支付?"。点击"确定"后,在本页面会弹出确认缴费结果的提示框等待支付,在支付完成 前不要关闭此提示框。同时,根据 IE 浏览器设置的不同,银联在线支付的页面会在另一个 选项卡页签打开或者另一个弹出窗口打开。点击切换到银联在线支付的页面(银行卡支付) 或对公支付平台的主页面(对公账户支付)。

银联在线支付页面的右上方有银联 24 小时客服电话 95516, 切换至银联页面以后发生 的任何问题,包括无法连接银行页面,对支付结果存在疑问等,都可以拨打银联客服电话进 行咨询和查询。选定银行后,点击"到网上银行支付",转到银行的支付页面。在银行的支 付页面填写卡号、密码、校验码等信息后,完成实际的支付。不同银行的页面和填写要求可 能不同,如有疑问请直接与发卡银行联系。没有图标的银行可以直接输入卡号,点击"到网 上银行支付",根据输入的银行卡号,系统会自动判断对应的银行并跳转到相应的银行页面。

对公支付平台的主页面,列示了缴纳专利费用的金额及手续费金额,可点击银行图标选 择银行。关于银行的对公账户网银设置和手续费相关问题可以拨打中金支付平台客服电话 4008609888 进行咨询。选定银行后点击确认,弹出提示框。显示:支付流水号、订单类型、 付款银行、订单金额、手续费、付款总额信息,请再次确认。点击"去银行付款",跳转到 相应的银行页面,根据各银行的要求完成支付。

支付完成后,回到网上缴费页面确认支付结果。根据实际的支付状态,如果支付成功, 点击"支付已完成",页面会显示订单状态及缴费日;如果支付失败,点击"付款遇到问题"。 支付失败后,可通过"我的订单"来进行查询,使用复制订单的功能重新生成订单并进行支 付。付款时若选择稍后支付,则订单状态为"待支付",可以通过"我的订单"来进行查询 并进行支付。具体操作见"六、缴费订单的管理与查询"使用说明。

### (二)使用页面在线填写进行缴费

在网上缴费主页面选择"以国家申请号缴费"、"PCT 国际申请首次进入国家阶段以国际 申请号缴费"或"以 PCT 国际申请号(国际阶段)缴费"。

#### 1、填写缴费信息

选择"以国家申请号缴费"或"PCT 国际申请首次进入国家阶段以国际申请号缴费"的, 输入完整准确的国家申请号或 PCT 国际申请号,国家申请号不用输入小数点。输入缴费人名 称,缴费人名称为专利收费票据的抬头。点击查询按钮,页面左下方会显示该申请号的发明 名称和应缴费用。应缴费用列明了该申请号下所有的应缴费用标准金额扣除未用费用的实际 应缴金额。系统默认将应缴费用全部选择。若只想选择部分费用,可使用该费用明细前的复 选框进行选择。页面右下方为可选费用,点击可选费用下拉框,选择需要缴纳的费用种类, 每选择一项,在可选缴费列表中会增加一条记录。在缴费金额输入框中输入需要缴纳的具体 金额。

选择"以 PCT 国际申请号(国际阶段)缴费"的,填写申请号和缴费人姓名,点击"查询" 可实时查询该申请号的发明名称及应缴费用信息,系统默认将应缴费用全部选择,另外还可 以通过点击可选费用下拉框自行选择其他所需缴纳的费用种类,自选费用种类包括:序列表 的后提交费、优先权文件费、优先权恢复费和对比文件制作费,可以通过修改项目数来修改 缴纳金额。

费用选择完毕后,点击"继续添加"按钮,可回到一个空白的当前页面,可以继续输入 其它的申请号进行相关的操作。建议同一个订单中不要超过 10 个申请号。全部要缴纳的申 请号都添加完成后,点击"确认"按钮进入填写缴费人信息页面。

将填好的缴费单信息进行再次确认。选中具体的费用数据后,点击"删除"可删除选中 的费用数据,点击"修改"按钮可返回到上个页面进行修改。

缴费人联系信息中包括手机号码、缴费人电子邮箱,缴费电子票据的取票信息将发送至 此处填写电子邮箱,请缴费人准确填写。缴费人类型为"个人"的,缴费方式为"银行卡支 付",缴费人类型为"企业或代理机构的";缴费方式为 "对公账户支付"。

### (二)生成订单及支付费用

点击"生成订单",弹出提示框"该笔订单必须在当日 24 时前完成缴费,否则应缴费用 可能发生变化,导致缴费错误"。

点击"确定"后,点击"确定"后,会展示订单的详细信息,包括订单的缴费单号、银 联交易号、缴费人信息、订单生成时间和缴费明细。缴费单号在向国家知识产权局专利局查 询时会用到,银联交易号在使用交易查询功能以及向银联 24 小时客服电话查询时会用到。

确认无误后,点击"确认交款",会弹出提示框"一个缴费单只限支付一次,确认现在 支付?"。点击"确定"后,在本页面会弹出确认缴费结果的提示框等待支付,在支付完成 前不要关闭此提示框。同时,根据 IE 浏览器设置的不同,银联在线支付的页面会在另一个 选项卡页签打开或者另一个弹出窗口打开。点击切换到银联在线支付的页面(银行卡支付) 或对公支付平台的主页面(对公账户支付)。

银联在线支付页面的右上方有银联 24 小时客服电话 95516, 切换至银联页面以后发生 的任何问题,包括无法连接银行页面,对支付结果存在疑问等,都可以拨打银联客服电话进 行咨询和查询。选定银行后,点击"到网上银行支付",转到银行的支付页面。在银行的支 付页面填写卡号、密码、校验码等信息后,完成实际的支付。不同银行的页面和填写要求可 能不同,如有疑问请直接与发卡银行联系。没有图标的银行可以直接输入卡号,点击"到网 上银行支付",根据输入的银行卡号,系统会自动判断对应的银行并跳转到相应的银行页面。

对公支付平台的主页面,列示了缴纳专利费用的金额及手续费金额,可点击银行图标选 择银行。关于银行的对公账户网银设置和手续费相关问题可以拨打中金支付平台客服电话 4008609888 进行咨询。选定银行后点击确认,弹出提示框。显示:支付流水号、订单类型、 付款银行、订单金额、手续费、付款总额信息,请再次确认。点击"去银行付款",跳转到 相应的银行页面,根据各银行的要求完成支付。

支付完成后,回到网上缴费页面确认支付结果。根据实际的支付状态,如果支付成功, 点击"支付已完成",页面会显示订单状态及缴费日;如果支付失败,点击"付款遇到问题"。 支付失败后,可通过"我的订单"来进行查询,使用复制订单的功能重新生成订单并进行支 付。付款时若选择稍后支付,则订单状态为"待支付",可以通过"我的订单"来进行查询 并进行支付。具体操作见"六、缴费订单的管理与查询"使用说明。

## 六、缴费订单的管理与查询

### (一)订单管理

在网上缴费主页面,选择"我的订单"进入订单查询页面,可通过缴费单号、订单状态 和订单创建时间等条件进行筛选,点击"查询"将显示订单列表。选择某条具体的订单,可 点击"查看"按钮查看订单信息。

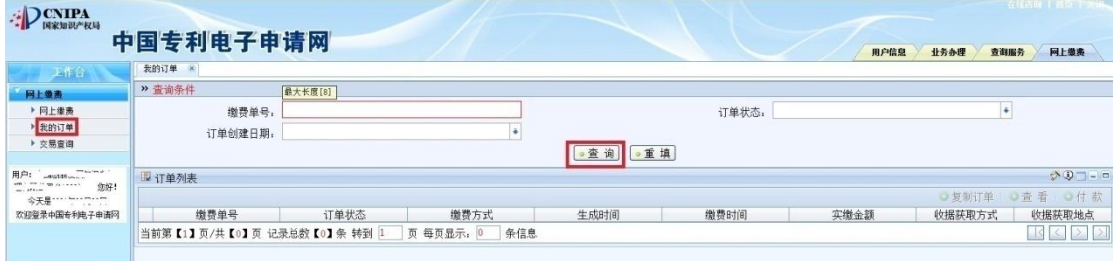

选择当天生成且订单状态为"支付失败"的订单,可点击"复制订单"按钮进行订 单的复制。

点击"重新生成订单",可生成新的缴费单号和银联交易号,新生成的订单状态为 "待支付"。

## (二)交易查询

在网上缴费主页面,选择"交易查询"进入交易查询页面,目前仅支持银行卡订单的交 易查询功能。点击银行卡订单查询,输入银联交易号和订单生成时间后再点击"查询",可 对系统中支付状态有异议的订单交易结果进行实时查询。建议缴费人在支付后到"交易查询" 中查询确认交易结果。

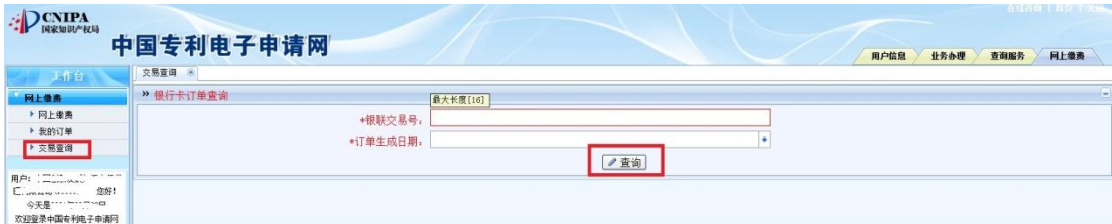

## 七、常见问题

### (一)问:如何注册成为电子申请用户?

答:电子申请用户注册是指申请人或代理机构在提交电子申请前,从国家知识产权局获 得电子申请用户代码和密码的过程。

申请人可在中国专利电子申请网上完成注册,具体情况参见 http://cponline.cnipa.gov.cn/apply/851.jhtml, 咨询电话: 010-62356655。

### (二)问:使用网上缴费应选择哪种浏览器?

答:网上缴费系统应选择浏览器版本为 IE7.0、IE8.0、IE9.0、IE10.0 简体中文版本, 如果使用其他 IE 内核浏览器或非简体中文版,一些缴费信息可能会出现乱码,导致缴费信 息不全。此外,使用前应关闭浏览器的弹出窗口阻止程序,否则生成订单后无法连接银联支 付页面,导致无法支付。

## (三)问:填写缴费订单时对申请号、文字和符号有哪些要求?

答:申请号应该输入完整准确,注意国内申请号不用输入申请号中的分隔符,PCT 国际 申请还应选择相应的专利类型。

缴费人姓名不应是繁体、全英文、其他外文及非法符号,允许的符号范围为:·、()、& 、 -、\_ 空格。

### (四)问:查询应缴费用时有什么需要注意的事项?

答:以国家申请号缴费,应缴费用"滞纳金"中显示的是滞纳金的最大金额,需根据缴费通 知书或申请日自行计算金额,在"可选费用"中按实际缴纳日对应的滞纳金金额填写费用金 额。应缴费用中若包含过期费用的,需根据实际情况判断是否需要缴纳,并自行选择是否缴 纳恢复费。

### (五)问:网上缴费成功后,发现缴费信息填写错误,能进行费用更正吗?

答:如果费用种类填写错误,缴纳该款项的当事人可以在转换后费用的缴费期限内提交 转换费用种类请求并附具相应证明,费种转换仅限于对同一个专利申请(或专利)的不同费 种进行转换。

(六)问:使用网上缴费系统成功支付后,可以撤销支付吗?可以请求退款吗?

答:使用网上缴费系统成功支付后,不能撤销此笔支付,因为一旦支付成功,网上缴纳 专利费用的手续就已全部完成。若发现属于专利法实施细则中规定的多缴、错缴、重缴的, 可以按照《中华人民共和国专利法实施细则》第九十四条的规定, "自缴费日起 3 年内, 向 国务院专利行政部门提出退款请求。"

## (七)问:网上支付对公账户手续费的收取规则及发票开具流程是什么?

答:网上支付对公账户手续费由中金支付平台收取,费用标准为 9 元/笔。该手续费发 票由中金支付公司开具,开具频率为每月一次,具体操作流程可在对公账户支付界面点击"服 务费发票开具说明"进行查询。

## (八)问:网上支付时,银联显示已扣款成功,但网上缴费系统显示订单状态为支付失败, 此时该如何处理?

答:如出现这种特殊情形,确定银行确已扣款成功,缴费人可进入网上缴费系统交易查 询模块,输入订单号及交易时间,点击查询,该订单状态可自动变更为支付成功。如仍有疑 问,也可拨打咨询电话 010-62356655 进行咨询。

### (九)问: 无法正常导入网上缴费模板文件应该如何处理?

答:模板文件无法正常导入可能是因为 Excel 版本不兼容或操作时擅自修改了模板格式 造成的,建议检查 Excel 是否为 Excel 2003 或 Excel 2007 版本,若版本没有问题,可尝试 重新下载并填写模板文件。

## (十)问:在线填写申请号后生成缴费订单时页面报错应该如何处理?

答:使用在线填写申请号的方式缴纳费用时,如果页面操作时间过长或单个订单包含的 申请号过多,页面可能会无响应或出现错误提示。如果一次为多个申请号缴纳费用,建议 缴费人使用网上缴费模板文件。

## 附注:

**下 做需单** 

快速预审通过的案件,上传受理凭证的格式如下,请按照此标准进行提交。

1. 发明专利截图示意如下:

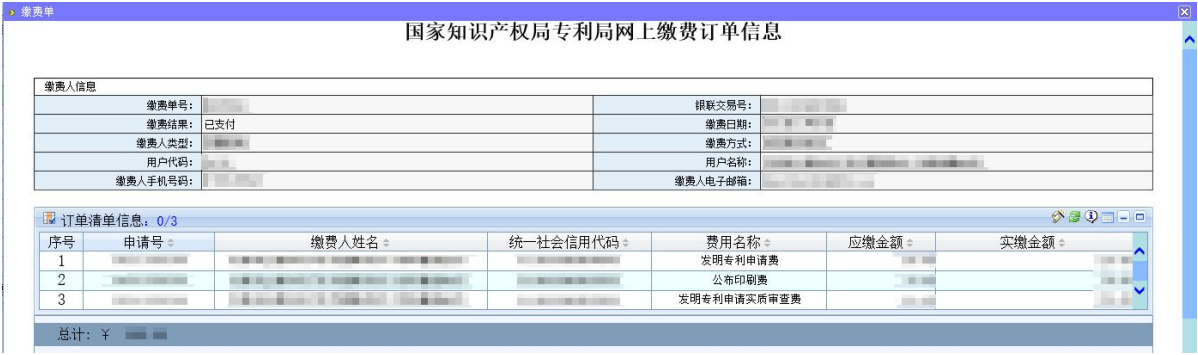

#### 国家知识产权局专利局网上缴费订单信息

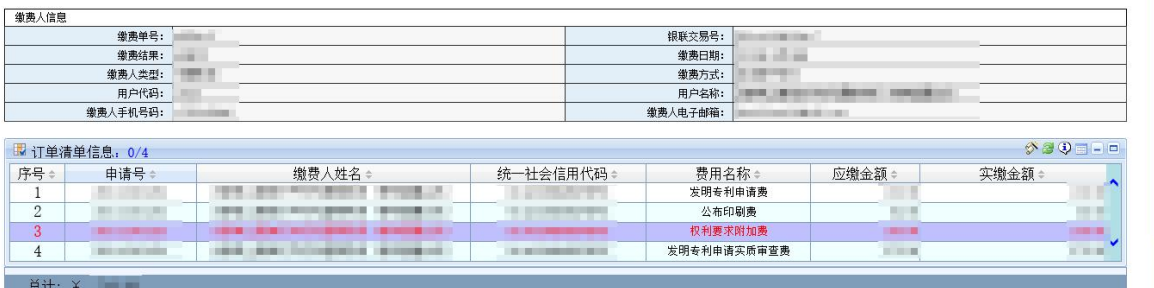

# 2. 实用新型专利截图示意如下:

● 缴费单

## 国家知识产权局专利局网上缴费订单信息

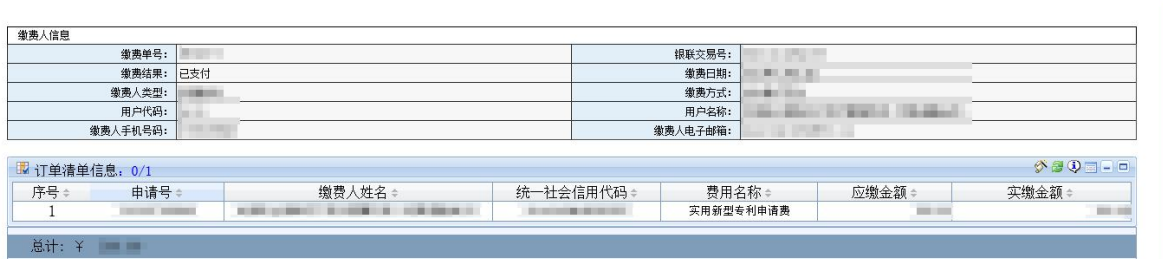